РУКОВОДСТВО ПОЛЬЗОВАТЕЛЯ ПО ОБЩИМ РАЗДЕЛАМ КАБИНЕТА НАЛОГОПЛАТЕЛЬЩИКА

РУКОВОДСТВО ПОЛЬЗОВАТЕЛЯ

ВЕРСИЯ 1.0 ГНС ПРИ МФ КР Пр.Чуй, 219

2022

# Оглавление

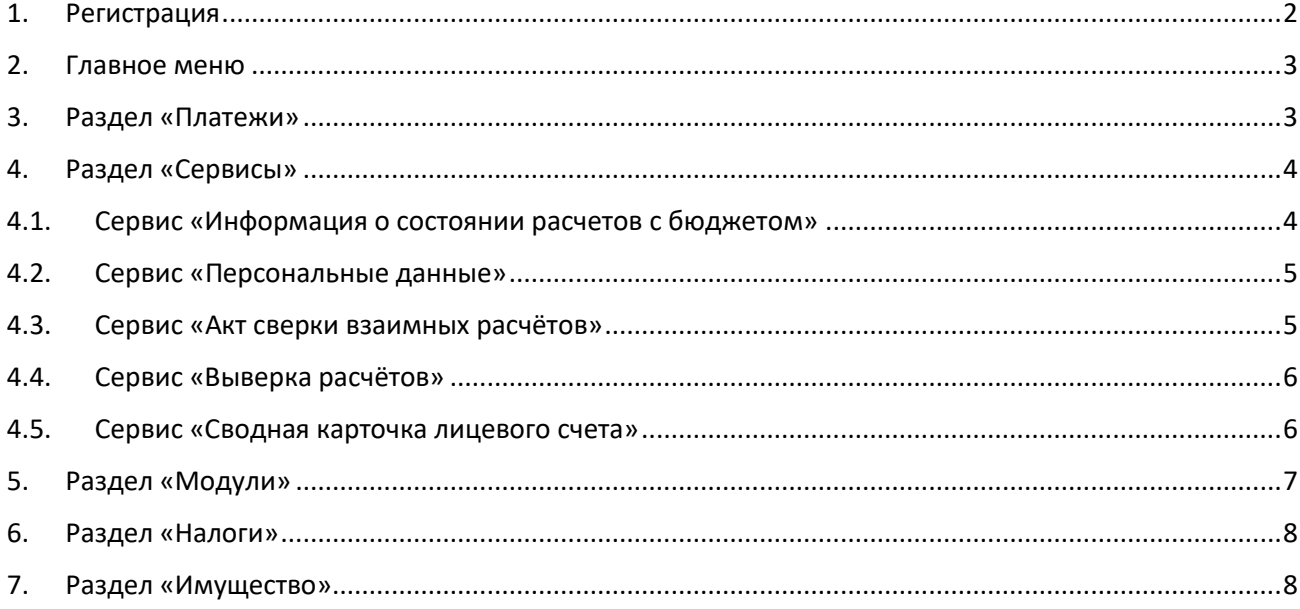

## Список рисунков

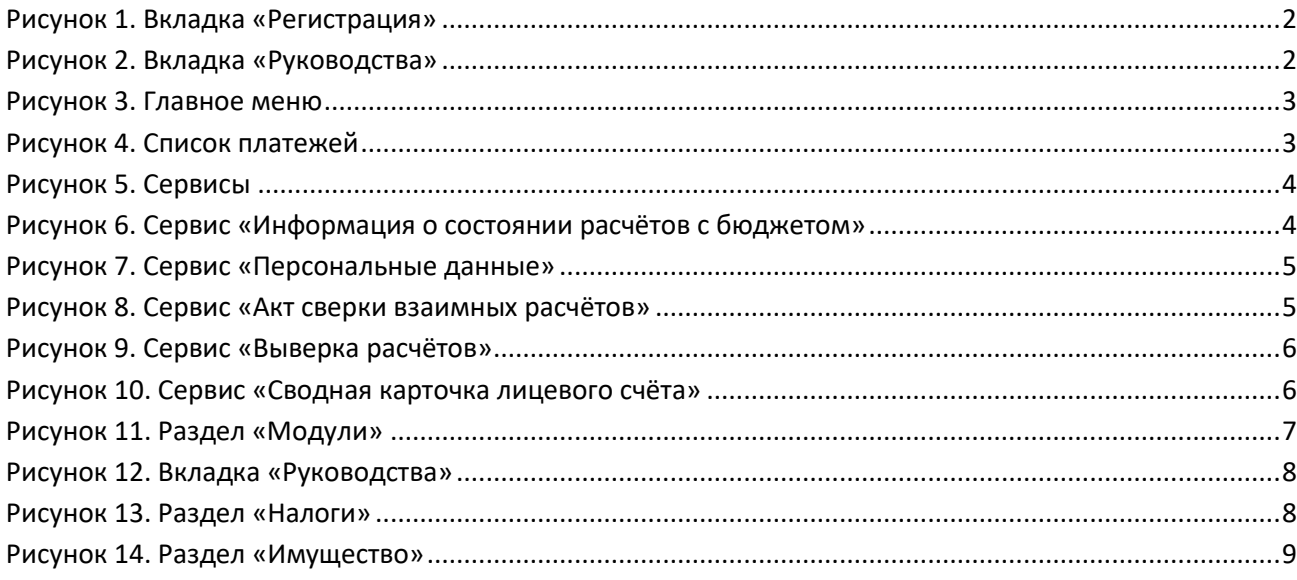

## <span id="page-2-0"></span>1. Регистрация

Налогоплательщик (далее Пользователь) для осуществления и мониторинга своих налоговых операций должен зайти на сайт налоговой службы: https://cabinet.salyk.kg и пройти регистрацию через вкладку «Регистрация», если он ранее не был зарегистрирован:

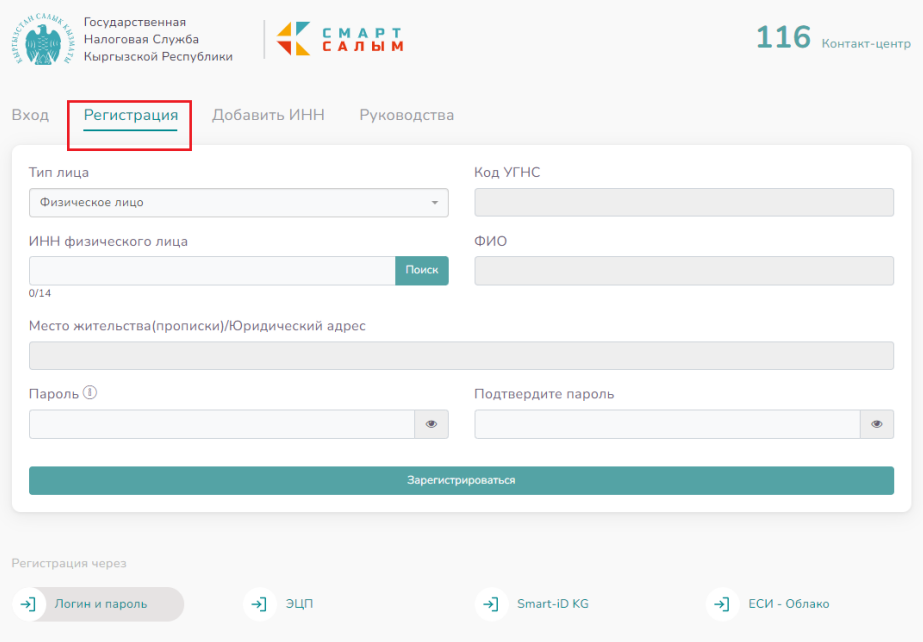

*Рисунок 1. Вкладка «Регистрация»*

<span id="page-2-1"></span>Руководство пользователя по регистрации и аутентификации в Кабинете налогоплательщика находится в разделе «Руководства»:

<span id="page-2-2"></span>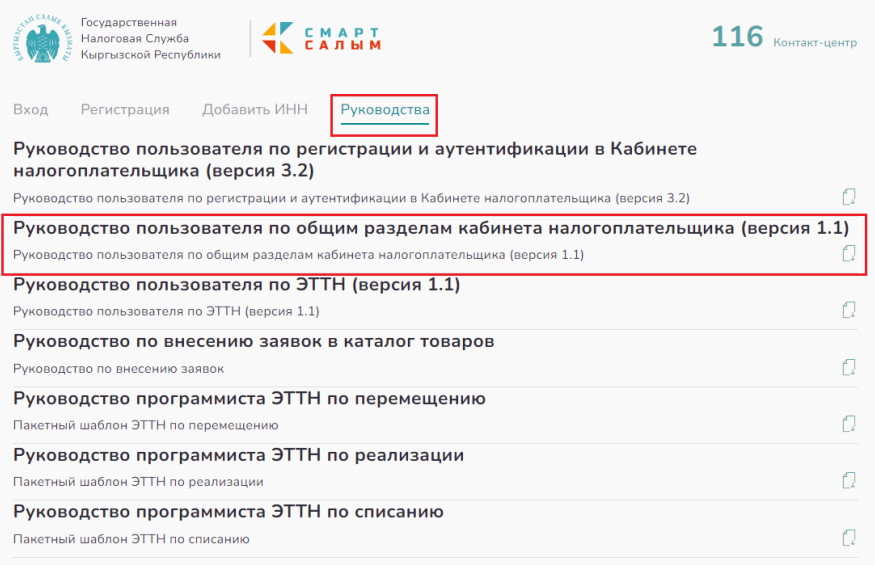

*Рисунок 2. Вкладка «Руководства»*

#### <span id="page-3-0"></span>2. Главное меню

Главное меню КН содержит разделы «Платежи», «Сервисы», «Модули», «Налоги» и «Имущество», отображаемые в левой части экрана. Для удобства работы можно скрыть

разделы нажатием на кнопку в верхнем левом углу. В верхнем правом углу КН есть

кнопка , позволяющая открыть меню учётной записи.

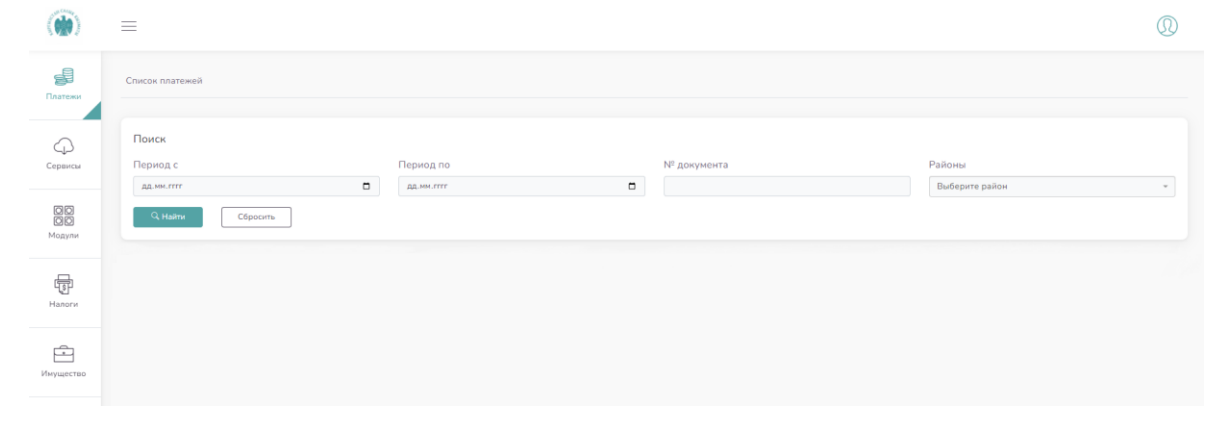

*Рисунок 3. Главное меню*

#### <span id="page-3-2"></span><span id="page-3-1"></span>3. Раздел «Платежи»

Начальная страница Кабинета Налогоплательщика (далее КН) открывается на разделе «Платежи». В данном разделе можно проверить платежи Пользователя, используя функцию поиска. Параметры поиска включают возможность выбора интересующего периода, номер документа, по которому был произведён платёж и район.

По умолчанию, при входе в раздел «Платежи» автоматически проводится поиск платежей пользователя за весь доступный период. Результаты поиска отображаются ниже в виде «Списка платежей»:

<span id="page-3-3"></span>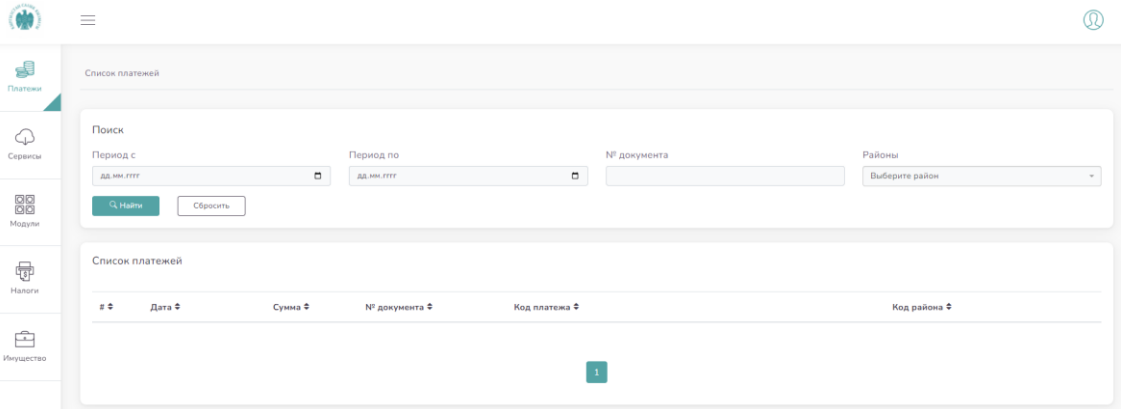

*Рисунок 4. Список платежей*

#### <span id="page-4-0"></span>4. Раздел «Сервисы»

В данном разделе есть различные сервисы, с помощью которых можно получить информацию о состоянии расчётов с бюджетом, налоговой регистрации, акты и выверки:

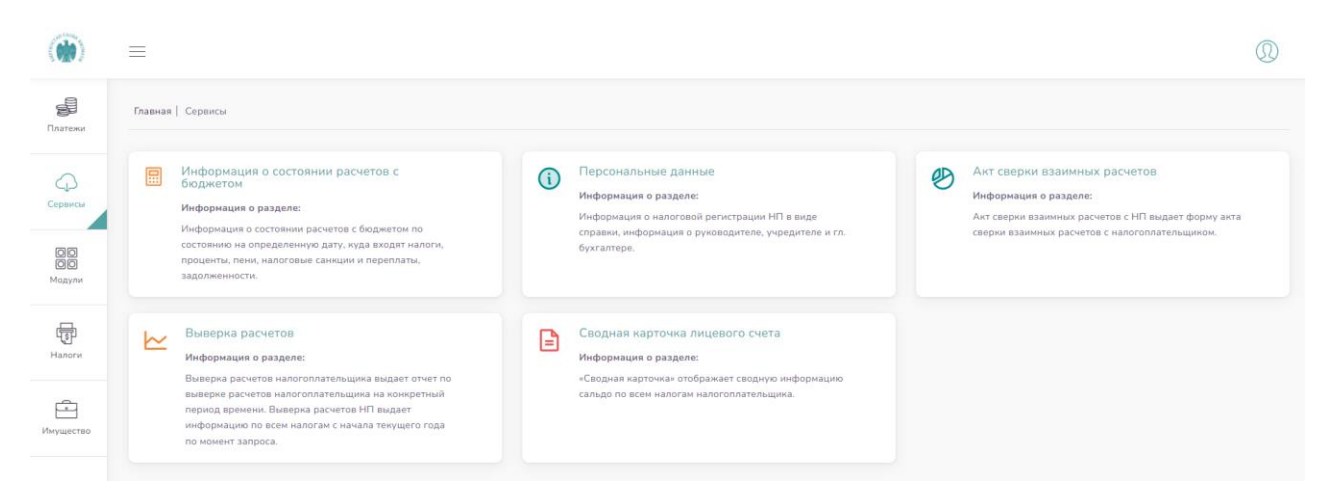

*Рисунок 5. Сервисы*

#### <span id="page-4-2"></span><span id="page-4-1"></span>4.1. Сервис «Информация о состоянии расчетов с бюджетом»

В данном сервисе выдаётся информация только по тем районам, в которых пользователь вёл свою деятельность. После выбора доступного района и нажатия кнопки «Найти», сервис выдаёт информацию о состоянии расчётов с бюджетом по состоянию на текущую дату, проценты, пени, налоговые санкции и переплаты, задолженности пользователя:

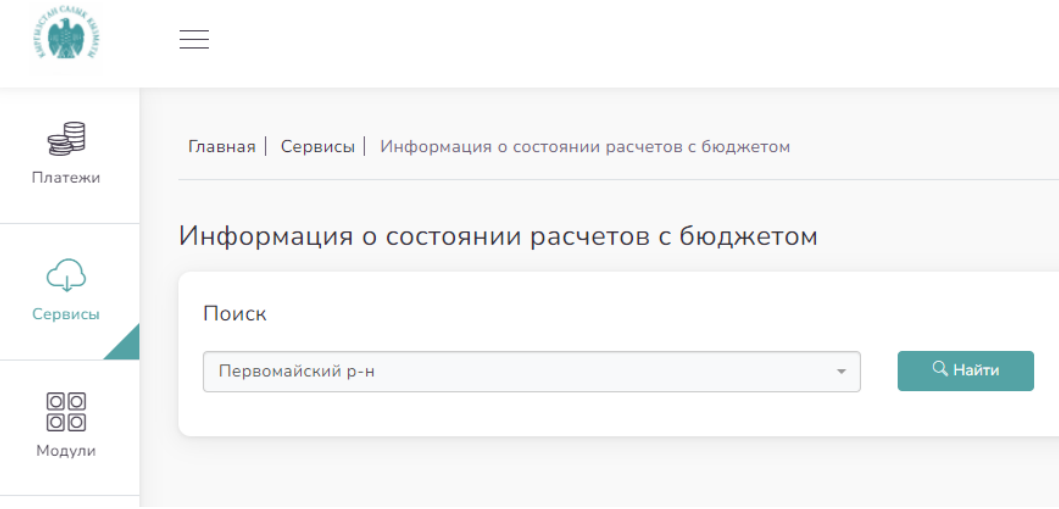

*Рисунок 6. Сервис «Информация о состоянии расчётов с бюджетом»*

<span id="page-4-3"></span>Информация по окончании поиска выдаётся в виде PDF файла, доступного для скачивания пользователем.

### <span id="page-5-0"></span>4.2. Сервис «Персональные данные»

В данном сервисе возможно сделать поиск информации о налоговой регистрации пользователя в виде справки, информации о руководителе, учредителе и главном бухгалтере:

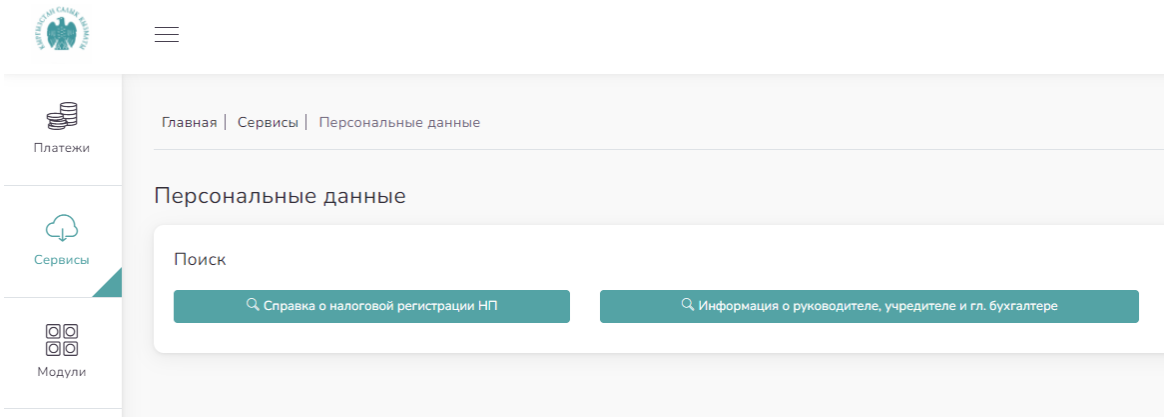

*Рисунок 7. Сервис «Персональные данные»*

<span id="page-5-2"></span>Информация по окончании поиска выдаётся в виде PDF файла, доступного для скачивания пользователем.

#### <span id="page-5-1"></span>4.3. Сервис «Акт сверки взаимных расчётов»

Данный сервис выдаёт форму акта сверки взаимных расчётов с пользователем. Данные выдаются с начала текущего на момент поиска года и по указанную конечную дату.

<span id="page-5-3"></span>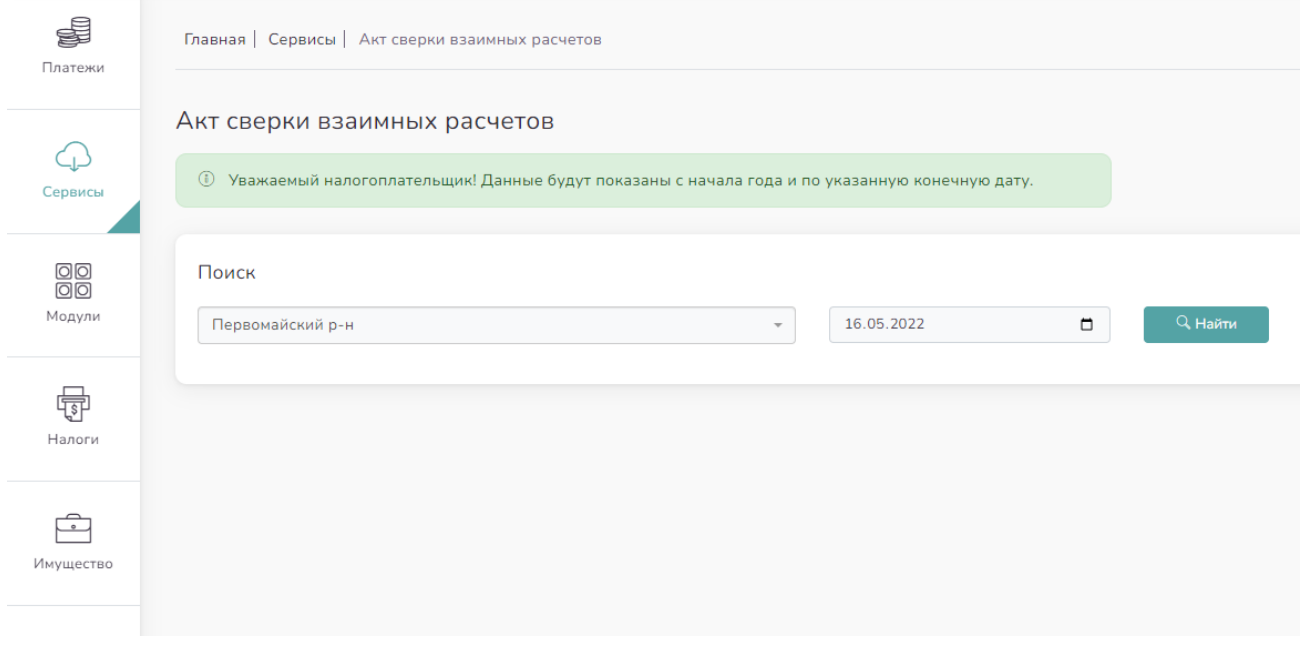

*Рисунок 8. Сервис «Акт сверки взаимных расчётов»*

Выдаётся информация только по тем районам, в которых пользователь вёл свою деятельность. Информация по окончании поиска выдаётся в виде PDF файла, доступного для скачивания пользователем.

## <span id="page-6-0"></span>4.4. Сервис «Выверка расчётов»

Данный сервис выдаёт отчёт по выверке расчётов налогоплательщика на конкретный период времени. Информация предоставляется по всем налогам с начала текущего на момент поиска года и только по тем районам, в которых пользователь вёл свою деятельность.

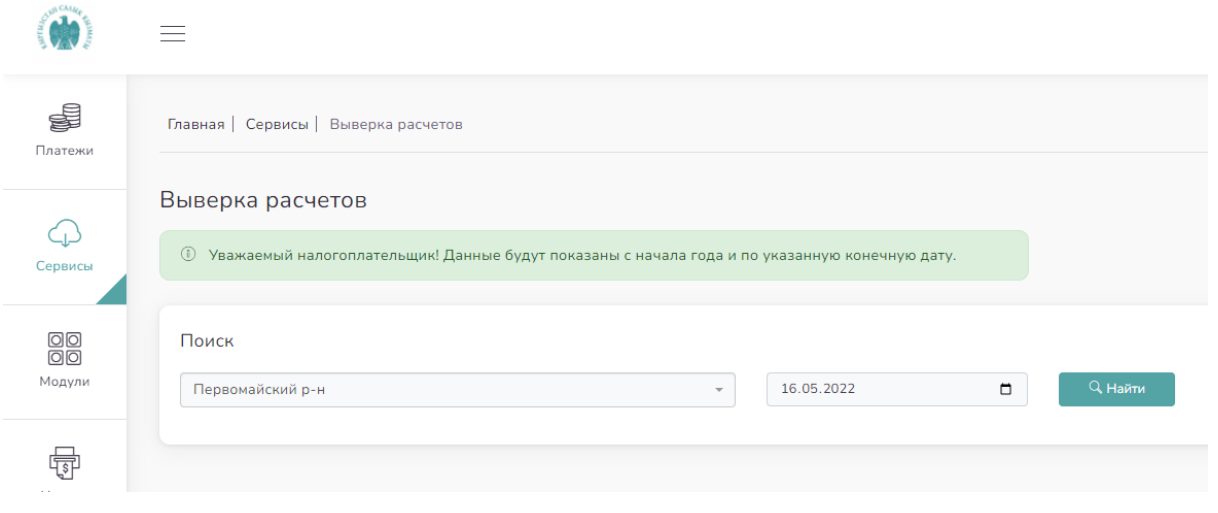

*Рисунок 9. Сервис «Выверка расчётов»*

<span id="page-6-2"></span>Информация по окончании поиска выдаётся в виде PDF файла, доступного для скачивания пользователем.

#### 4.5.Сервис «Сводная карточка лицевого счета»

<span id="page-6-1"></span>Данный сервис отображает сводную информацию сальдо по всем налогам пользователя.

<span id="page-6-3"></span>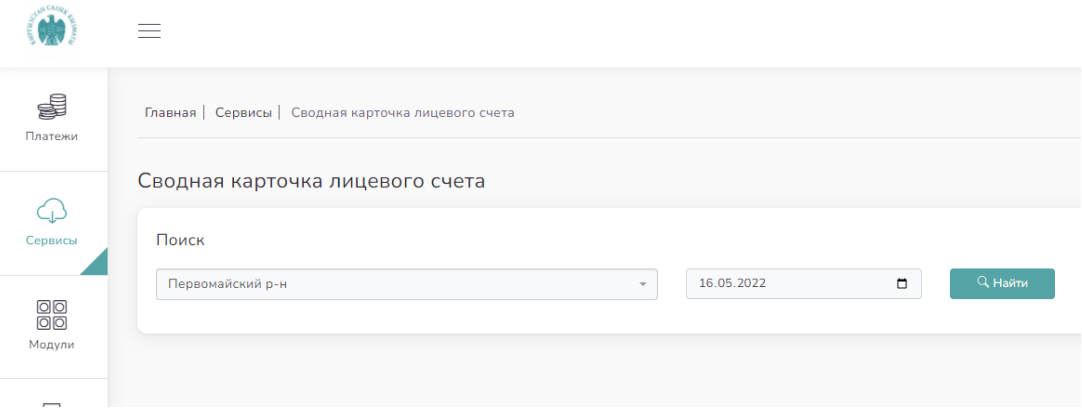

*Рисунок 10. Сервис «Сводная карточка лицевого счёта»*

Информация по окончании поиска выдаётся в виде PDF файла, доступного для скачивания пользователем.

## <span id="page-7-0"></span>5. Раздел «Модули»

Данный раздел содержит модуль «ЭТТН», который создан для работы с накладными, предназначенными для учёта товарно-материальных ценностей при их перемещении.

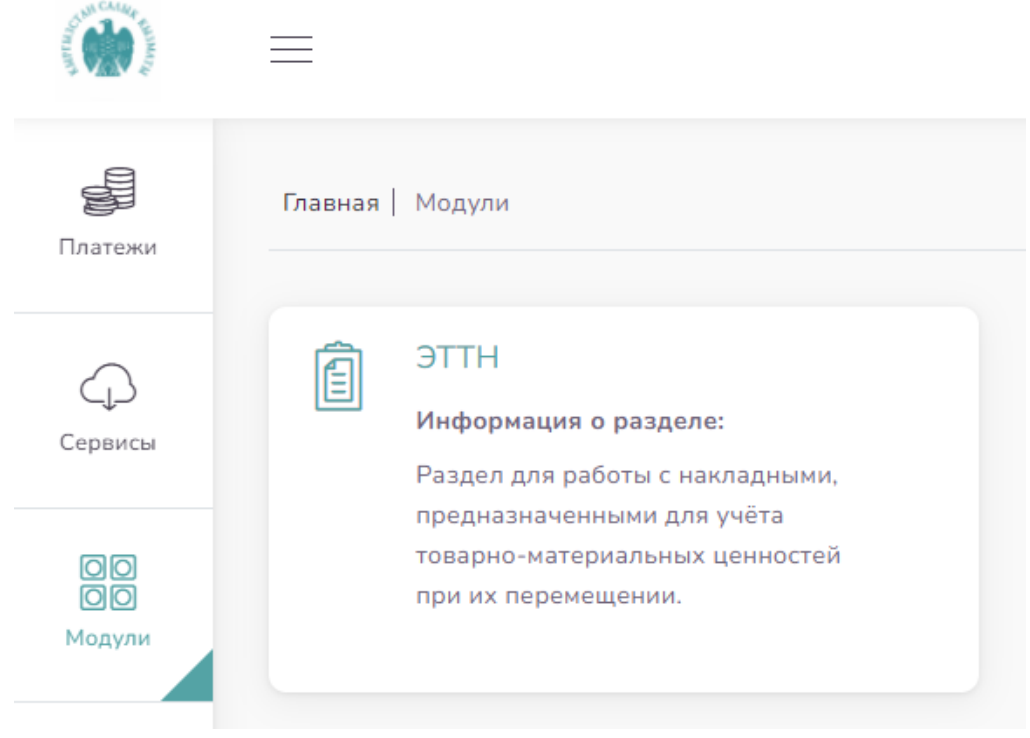

*Рисунок 11. Раздел «Модули»*

<span id="page-7-1"></span>Сам модуль «ЭТТН» содержит много разделов. Отдельная инструкция по работе с этим модулем находится во вкладке «Руководства» на странице входа в Кабинет Налогоплательщика.

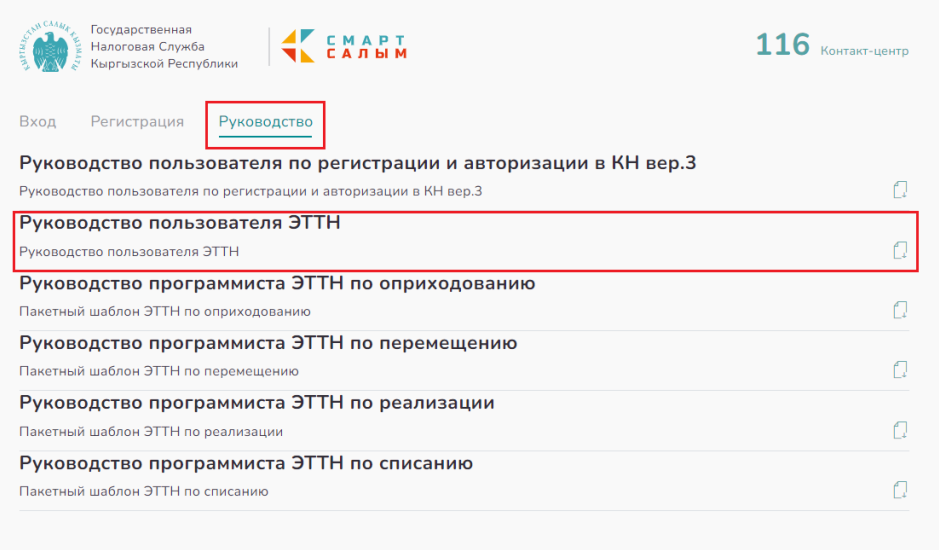

*Рисунок 12. Вкладка «Руководства»*

### <span id="page-8-2"></span><span id="page-8-0"></span>6. Раздел «Налоги»

В данном разделе указываются все виды уплаченных налогов по каждому району, в котором пользователь ведёт деятельность. Информация в виде ознакомительной таблицы отображается при нажатии на соответствующий район.

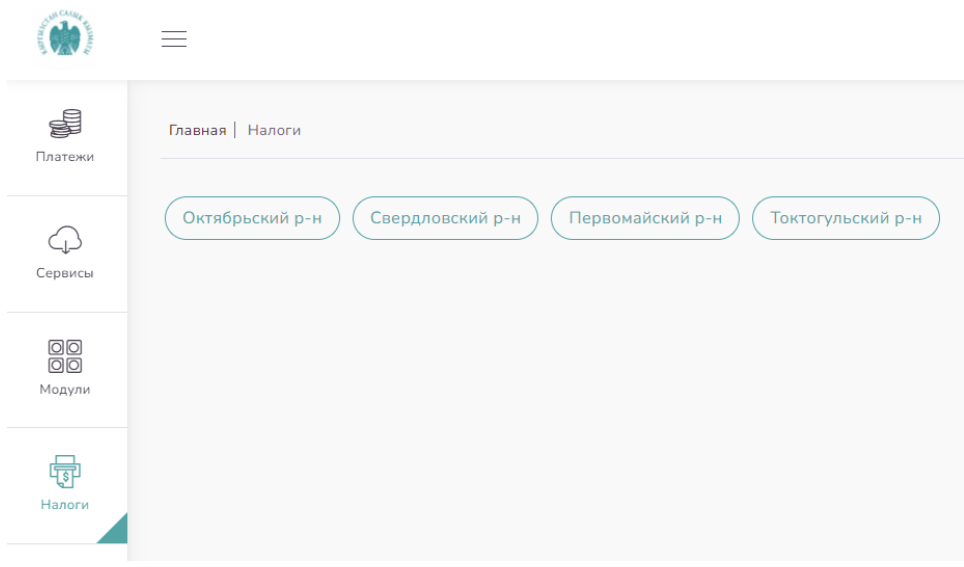

*Рисунок 13. Раздел «Налоги»*

### <span id="page-8-3"></span><span id="page-8-1"></span>7. Раздел «Имущество»

В данном разделе можно посмотреть на движимое и недвижимое имущество, зарегистрированное на пользователя.

<span id="page-9-0"></span>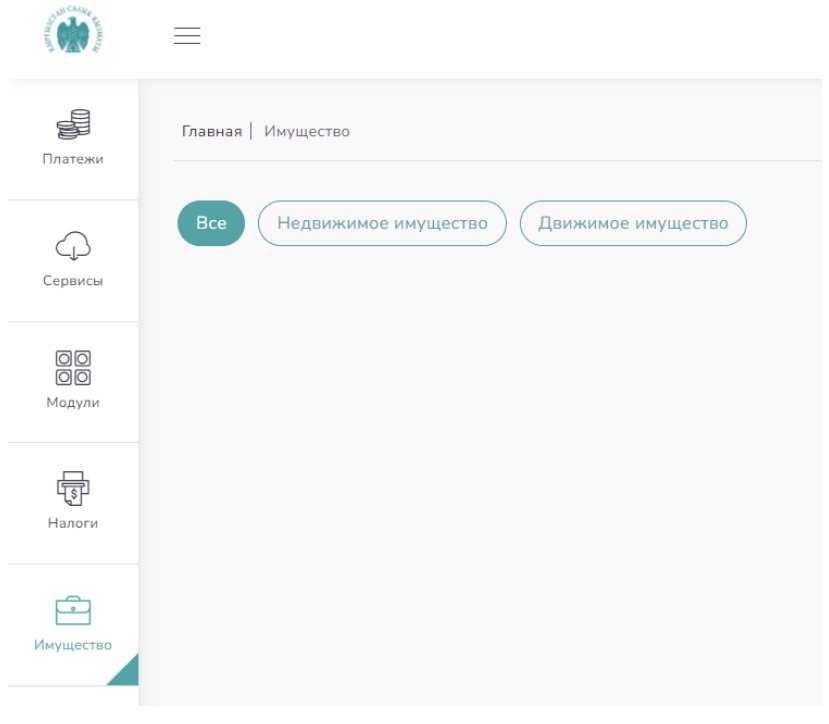

*Рисунок 14. Раздел «Имущество»*